### **Welcome to Navigating your WEBT Online Employee Portal System Access!**

This guide will walk you through the a few of the key tools to use when utilizing the WEBT Online Employee Portal to update your personal information.

You may access your WEBT Online Employee Portal by visiting [www.webt.org](http://www.webt.org/) or you may utilize the following link: <https://webt-production.force.com/employee/employeecommunitylogin>

# Welcome to WEBT Online Portal Employee Login

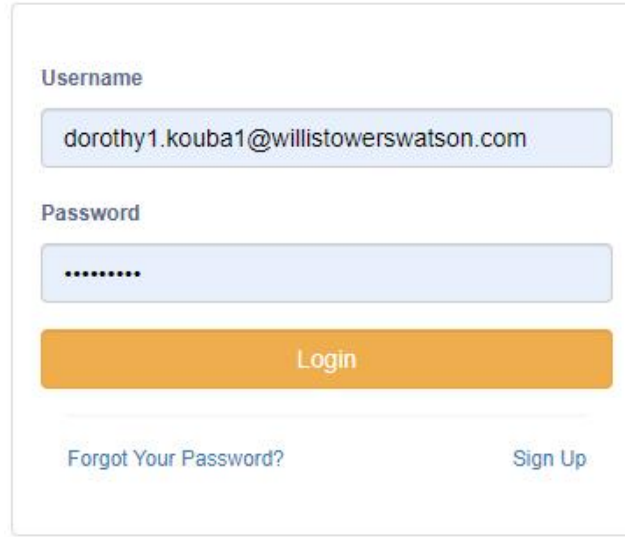

WEBT employee? Log In

@ 2016 salesforce.com. All rights reserved.

#### Once you have completed your log-in, you will be directed to your Employee Home Page

The Employee Home page is your "home base" for the WEBT Online Employee portal. You may utilize this page to update your personal information, review your current benefits, print or order an ID card, update your login information, and/or contact your employer through an online submission process.

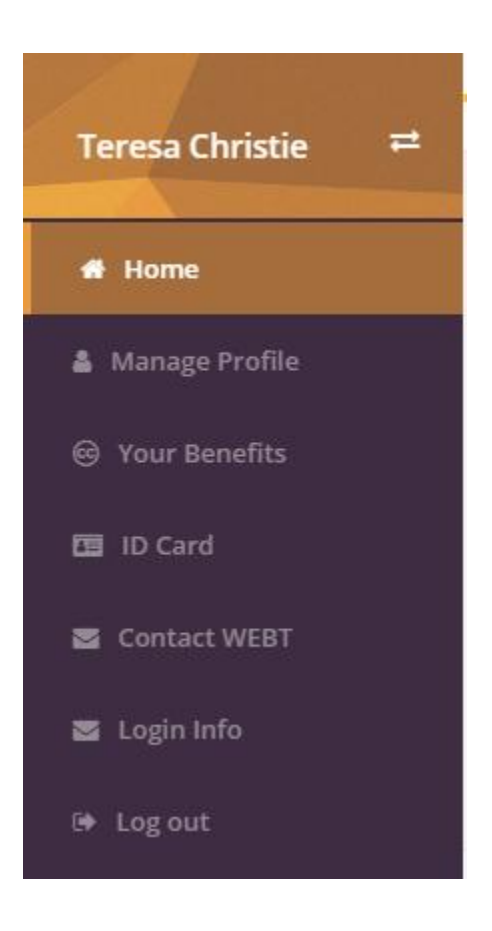

The Manage Profile Section of your Employee Page is an area for you to review your and/or your dependents demographic information and make changes if needed. You may access the editable fields in your profile by clicking the "Edit" button.

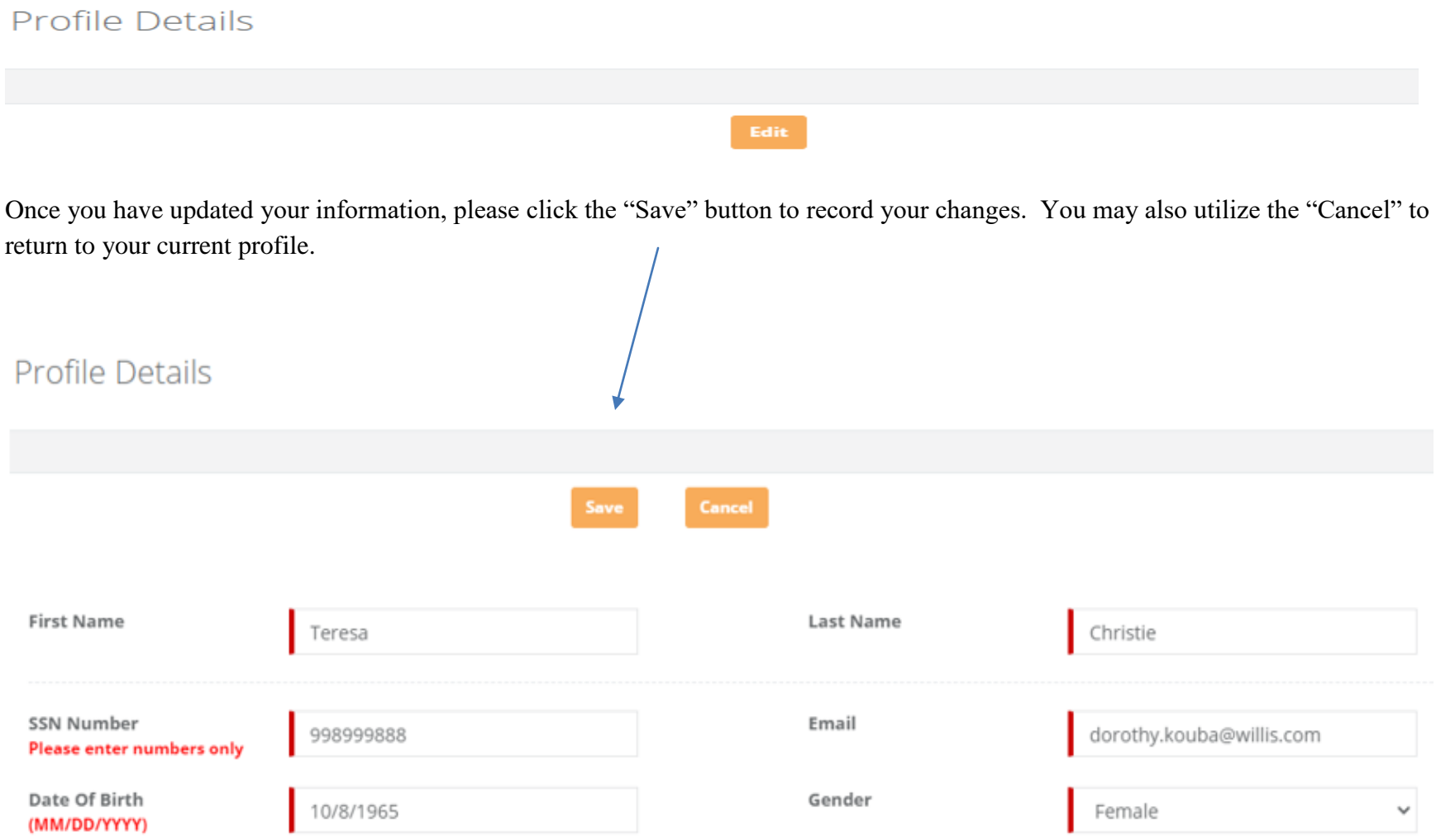

The Your Benefits Section of your Employee Page is an area for you to review your and/or your dependents past, current, or future benefits (if elected). You may review each type of coverage by moving from coverage tab to coverage tab. You may access each year by utilizing the drop-down menu.

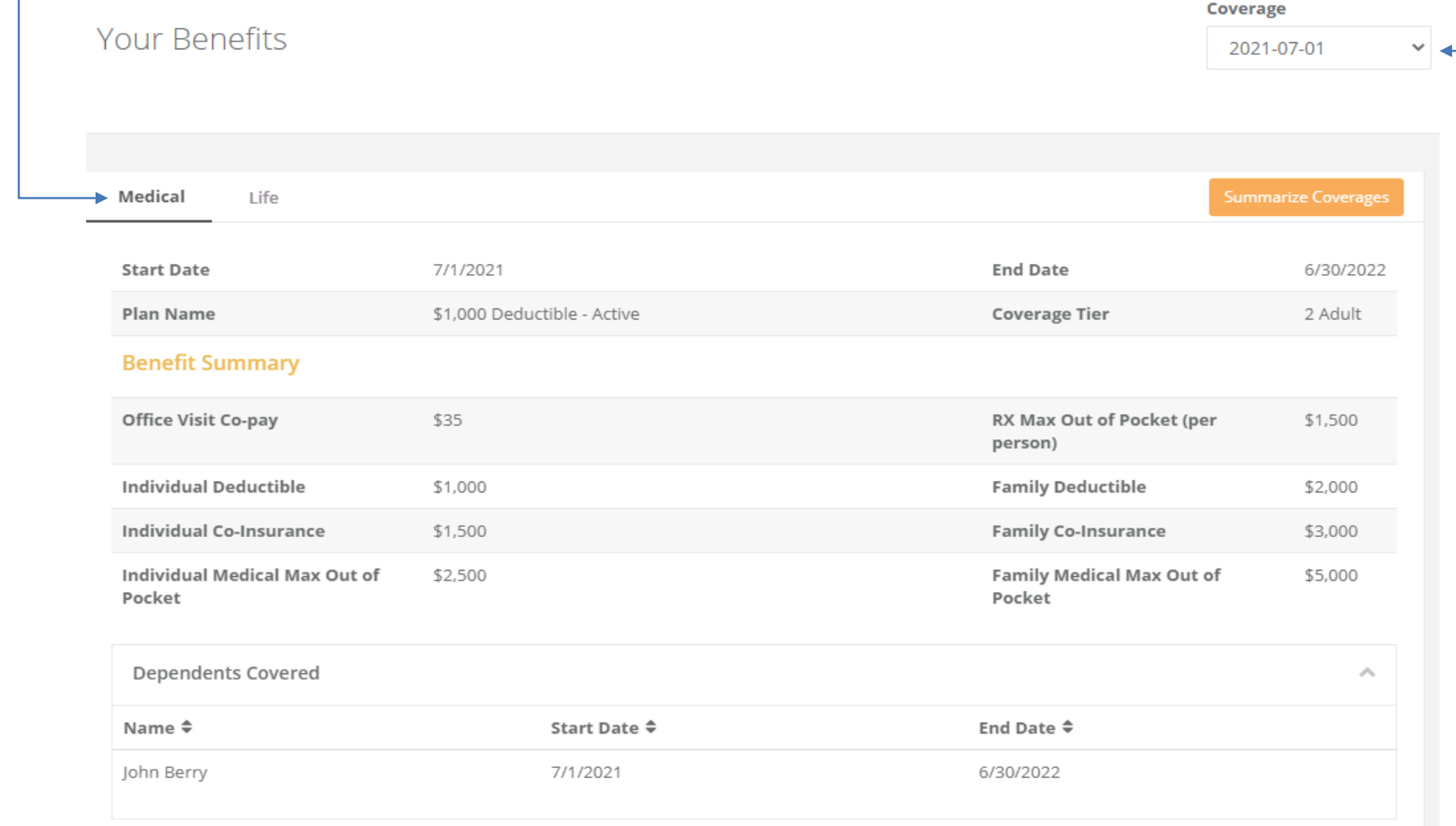

The ID Card Section of your Employee Page is an area for you to review, print and/or order ID cards specific to the benefits you have elected.

Once you land on the ID Cards page, you may select the type of benefit card by clicking on the benefit type across the top of the page

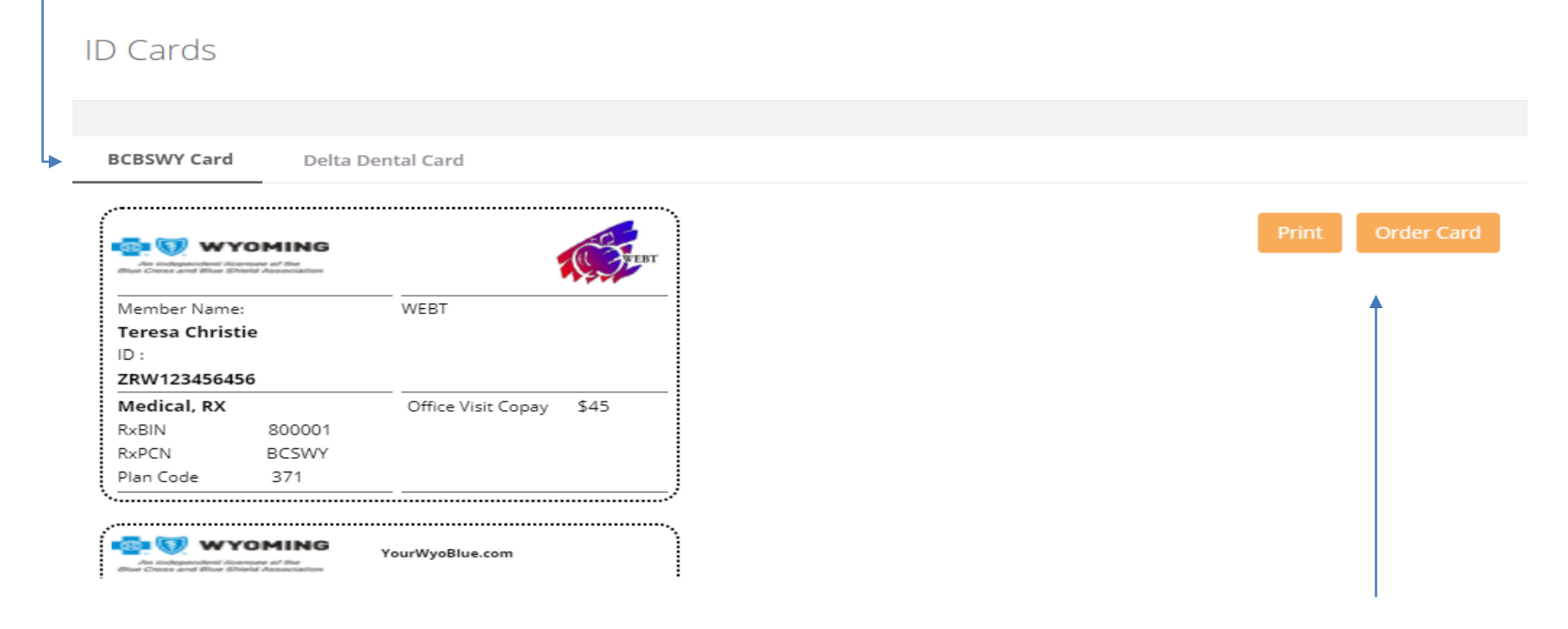

You may then choose to print or order the type of card needed by utilizing the Print and Order Card buttons on the right side of the page. The Print button will allow you to print to your local printer automatically.

Please Note: You may prefer to utilize the BCBSWY website to print and/or order ID cards.

The Contact WEBT Section of your Employee Page is a secure, quick and easy method for you to submit questions to WEBT pertaining to your benefits.

Please populate the Subject line with the type of inquiry your question pertains to and provide a brief explanation in the Description Section.

## Contact Us

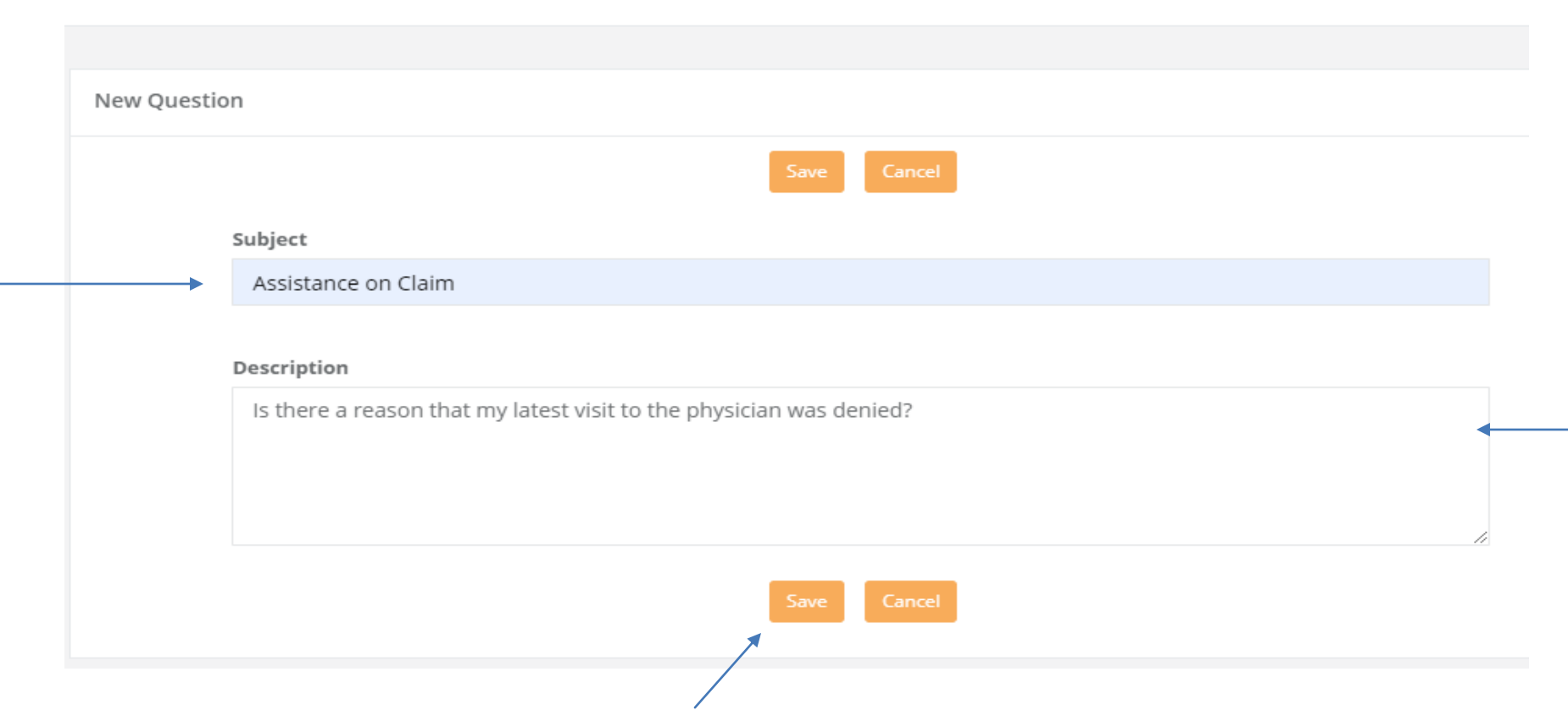

Once you have populated the form, you will click the "Save" Button to submit your case.

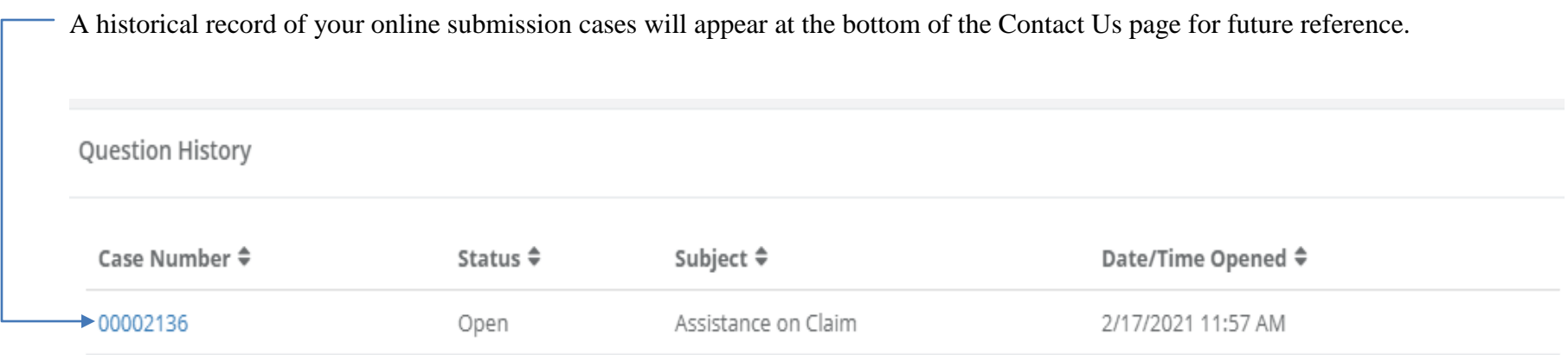

You will also receive an email confirmation of your submission to WEBT.

## Sandbox: WEBT Online Portal Inquiry

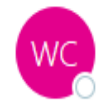

WEBT Community Case <webtcommunity@gmail.com><br>To © Kouba, Dorothy

Thank you for your recent inquiry through your WEBT online portal. A case has been created and your associate will work on your inquiry and get back to you.

Please do not reply to this email

Once your submission has been reviewed by WEBT, and a response has been provided, you will be notified of the response via email.

#### Sandbox: Case Resolved Notification

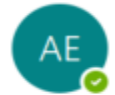

Elaine Anderson <elaine.m.anderson@willistowerswa To *Nouba*, Dorothy; Omosslake88@gmail.com

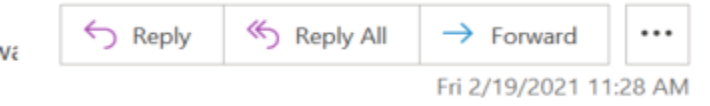

Hi Teresa Christie,

Your case has been resolved.

Please click the link below to view your case.

https://full-webt-production.cs124.force.com/employee/emply\_case\_details?id=5003J00000402NH

Thanks **WEBT Online Portal** 

Please click on the link provided to be directed to your case and the response. Please refer to the next page for a sample of the case response.

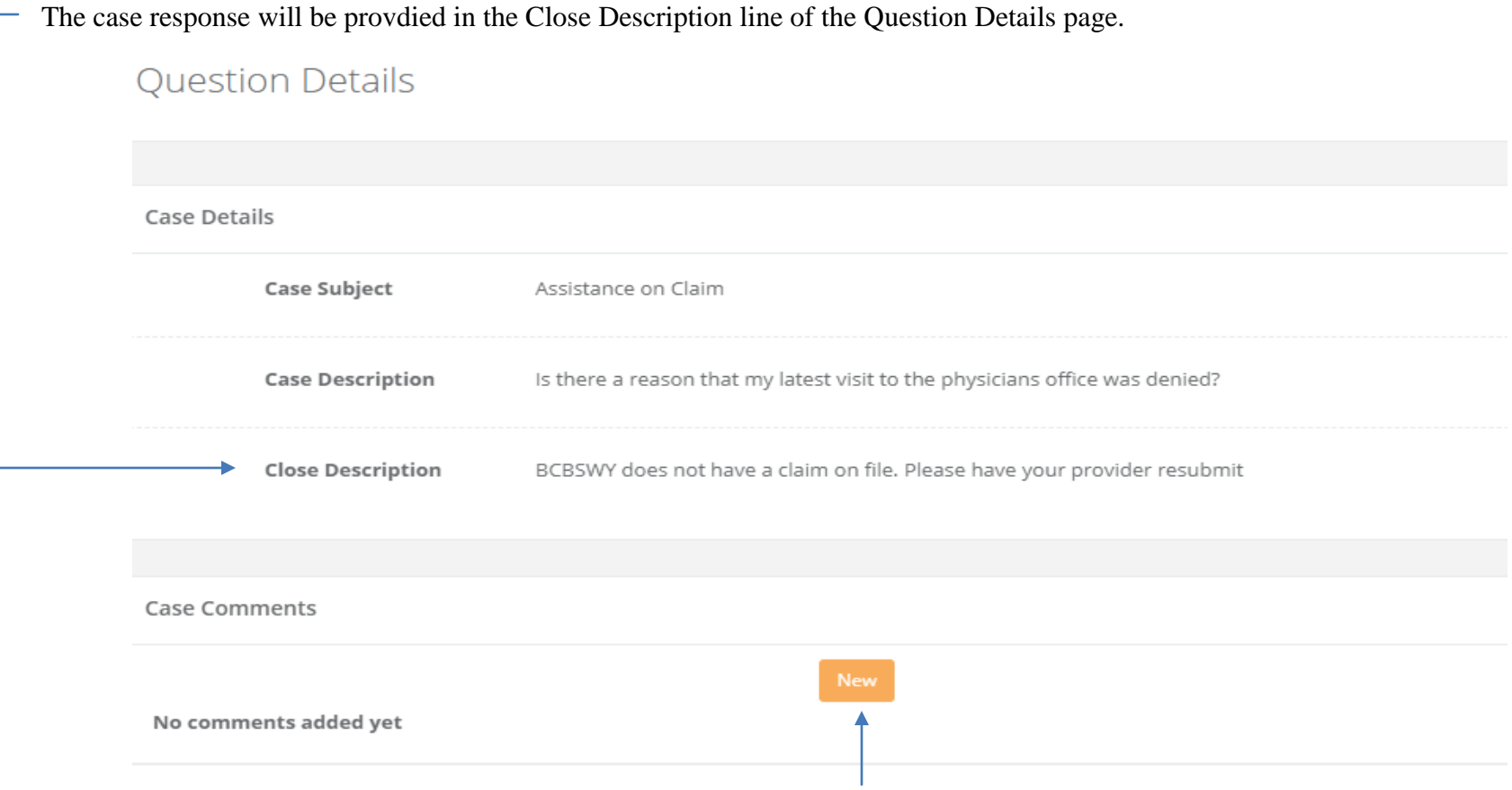

You may utilize the "New" button to provide additional comments on your case, or you may return to your home screen by clicking on the Home Screen icon in the upper left-hand corner of your screen.

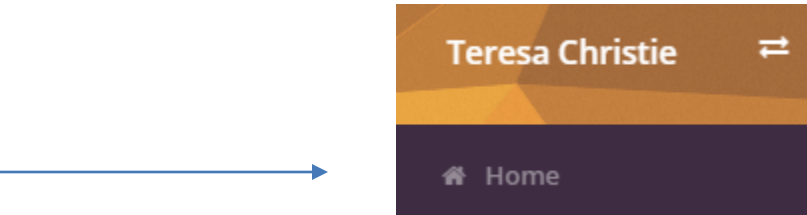

The Login Info Section of your Employee Page is a place for you to update your username and/or password. Please update your information as needed and click the appropriate button.

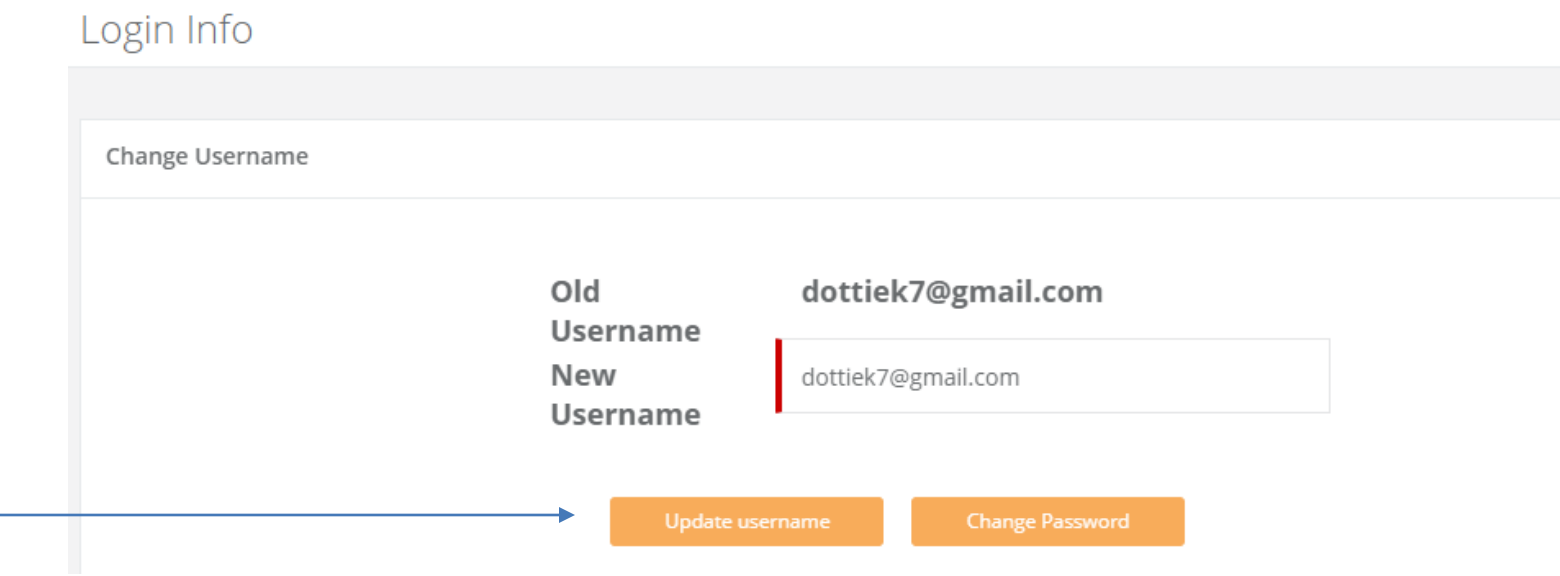

*Please feel free to contact your WEBT Account Manager via email or contact the WEBT/Willis Towers Watson office at (307) 634-5566 should you need assistance with your employee portal site.*